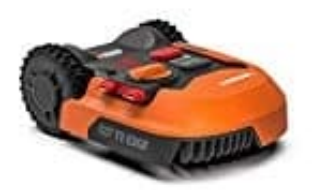

## **Worx Landroid M Mähroboter**

## **Update installieren - Über USB**

Die Landroid-Software kann aktualisiert werden, wenn neue Versionen verfügbar sind. Die aktuellste Software kann auf der Webseite heruntergeladen werden (zuerst muss ein Account erstellt werden).

1. Speichert die hreuntergeladene Datei auf einem leeren, FAT32 formatierten USB-Stick. Entfernt vorher alle restlichen Dateien von dem USB-Stick und überprüft das Format.

ACHTUNG:

Das Software-Update wird als ZIP-Datei zur Verfügung gestellt. Bitte entpackt die Datei, bevor ihr fortfahrt.

2. Stellt den Mäher auf eine sichere und ebene Fläche. Drücket die Power-Taste, um den Mäher auszuschalten.

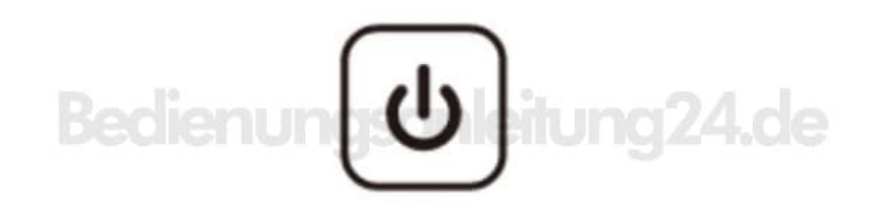

3. Steckt den USB-Stick in den Anschluss.

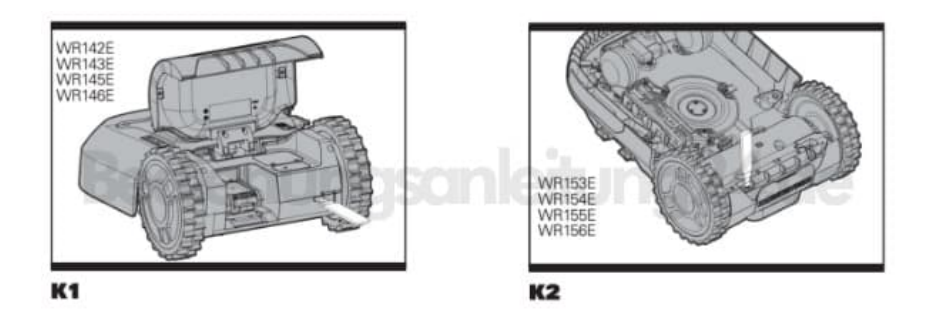

- 4. Drückt die Power-Taste, um den Mäher einzuschalten.
- 5. Folgt ggf. den Anweisungen auf dem Bildschirm.
- 6. Das Update wird automatisch gestartet und kann einige Minuten dauern. Nach Abschluss des Updates wird der Mäher automatisch neu gestartet.

HINWEIS:

Wenn sich der Mäher nicht im Arbeitesbereich befindet, wird "Externer Arbeitsbereich!" Angezeigt! Drückt auf "START".

7. Entfernt den Stick, wenn das Update erfolgreich aufgespielt wurde. Stellt sicher, dass die Gummi-Abdeckung über dem USB-Anschluss fest und vollständig geschlossen ist.